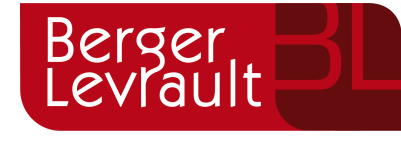

# **WordPress Autres Gammes**

*Base de connaissance*

# Comment démarrer votre portail famille ?

#### **Descriptif :**

## Depuis votre application **BackOffice du portail Citoyen**

Vous pouvez télécharger le document "GuideFrontOffice\_Portail Famille" disponible sur la page accueil du BackOffice du portail citoyen afin de pouvoir le modifier et/ou le transmettre aux familles. Pour y accéder suivez les étapes de l'image cidessous

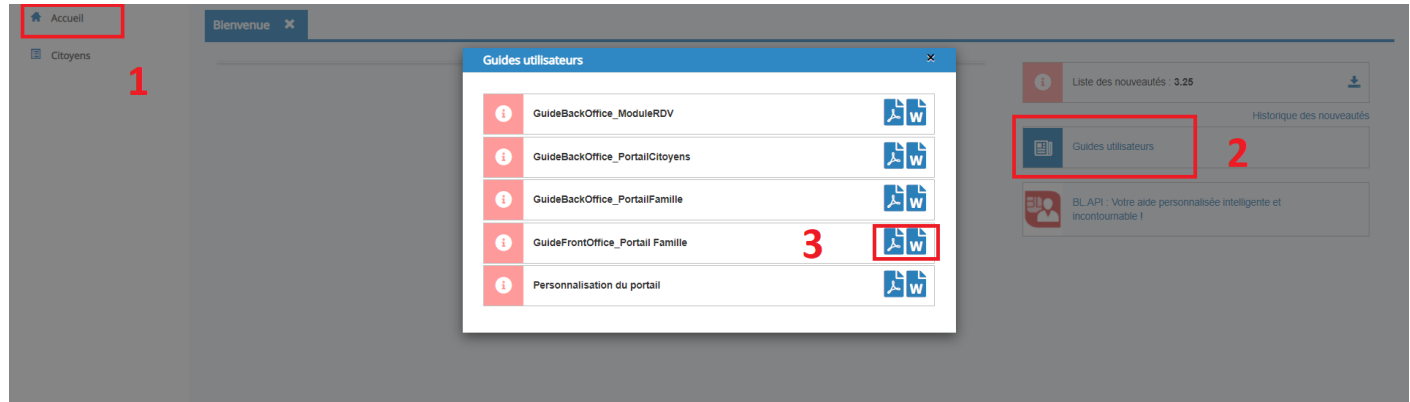

## Depuis votre application BLenfance

Suivez les étapes ci-dessous :

- Paramétrer les activités afin de les rendre visibles sur le portail :
	- Dans le menu Administration / Activités établissement, Sélectionnez l'activité souhaitée,
	- Déplacez-vous jusqu'à la section "Paramétrage portail",
	- Cochez les éléments souhaités : a minima la visibilité portail, pour plus de détail se référer à la fiche BL.API
	- Cliquez sur le bouton Enregistrer.
	- Répétez cette opération pour toutes les activités-établissement à voir sur le portail
- Réaliser une communication via mail à vos familles afin de leur transmettre leur code abonné.
	- Dans le menu Actions / Communication,
		- Renseignez les différents filtres pour sélectionner les familles devant recevoir la communication,
		- Saisissez votre texte, **Remarque** : si vous laissez le curseur de votre souris dans la zone texte et dans la section "contenu de la communication" les variables personnalisables apparaissent (cf. la copie d'écran ci-dessous).

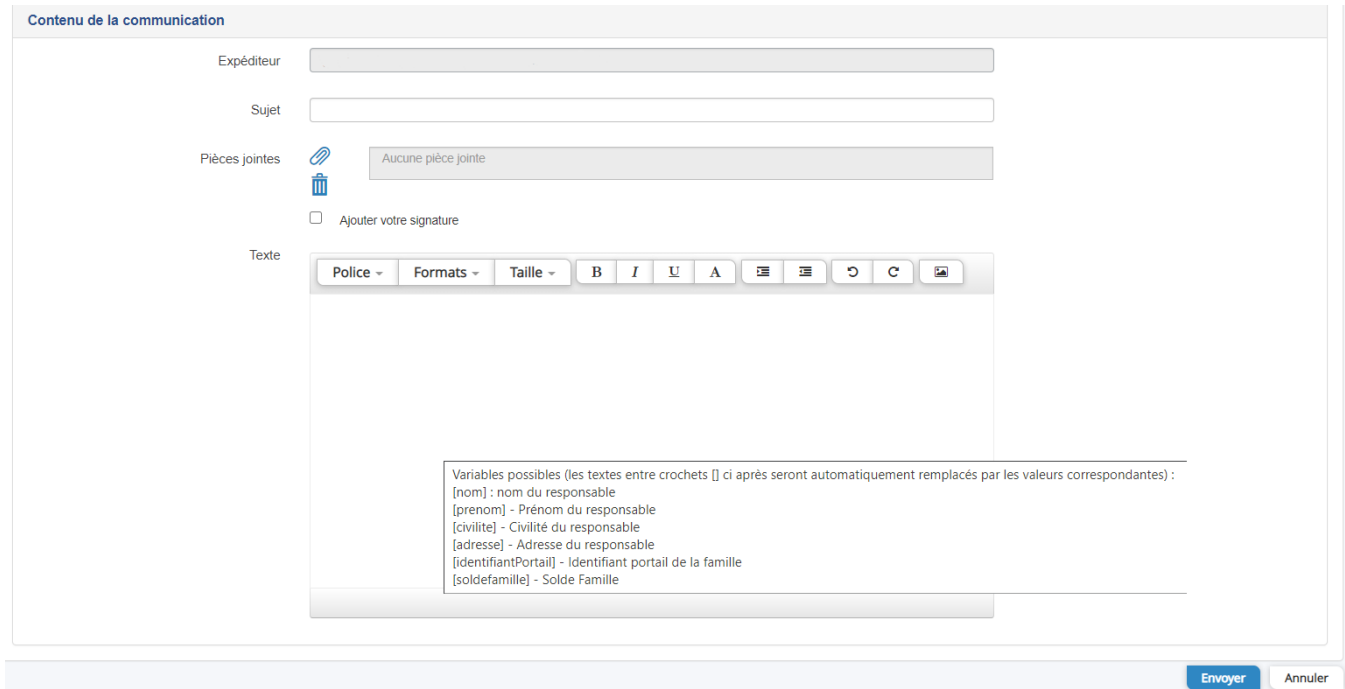

Cliquez sur le bouton envoyer

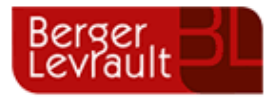

*Categorie(s) : blcitoyens, blcitoyens\_portailcitoyens, blcitoyens\_portailfamille, enfance, enfance\_blenfance, nonclasse,*